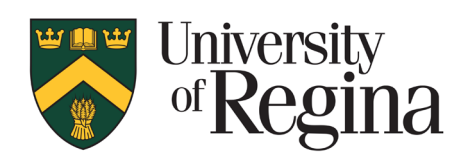

**Office of Research Services**

# **CONVERIS RESEARCH ETHICS MODULE Reviewer Procedures – Version 1.0**

## <span id="page-1-0"></span>**TABLE OF CONTENTS**

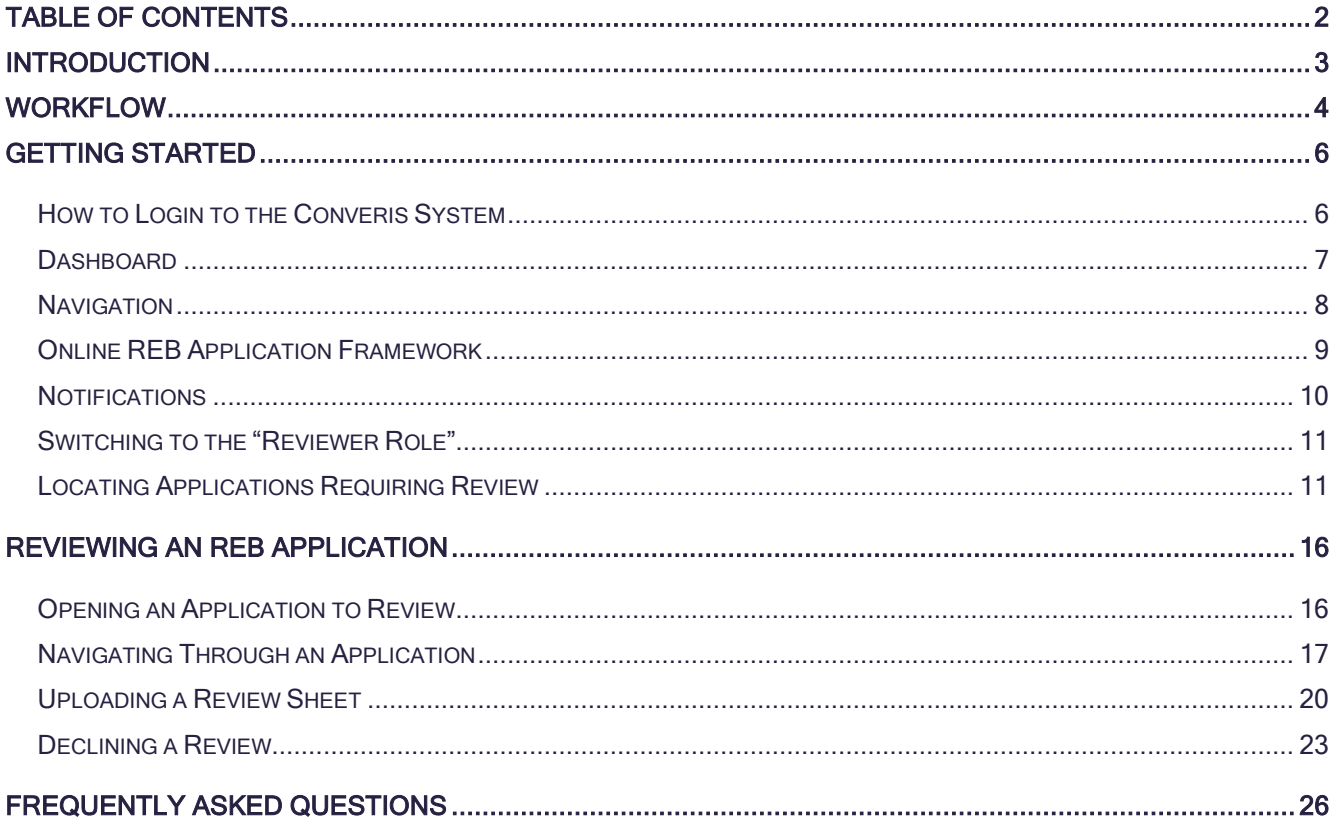

## <span id="page-2-0"></span>**INTRODUCTION**

The research ethics application form and review process will now be completed online via the Converis Research Ethics module. This is designed to allow for greater transparency in the review process and save administrative staff a significant amount of time each year. As the system is web based and mobile device friendly, REB applications can be accessed at any time. The system has the ability to send automatic notifications when a review is requested and reminders of review deadlines. The system overall is much more efficient. REB applications can viewed, reviews uploaded and submitted thought the system.

For any support, questions or to provide feedback, please contact:

Research.Ethics@uregina.ca 306-585-4775

Responses will be received by the end of the next business day.

## <span id="page-3-0"></span>**WORKFLOW**

## The Converis Research Ethics Application follows this workflow:

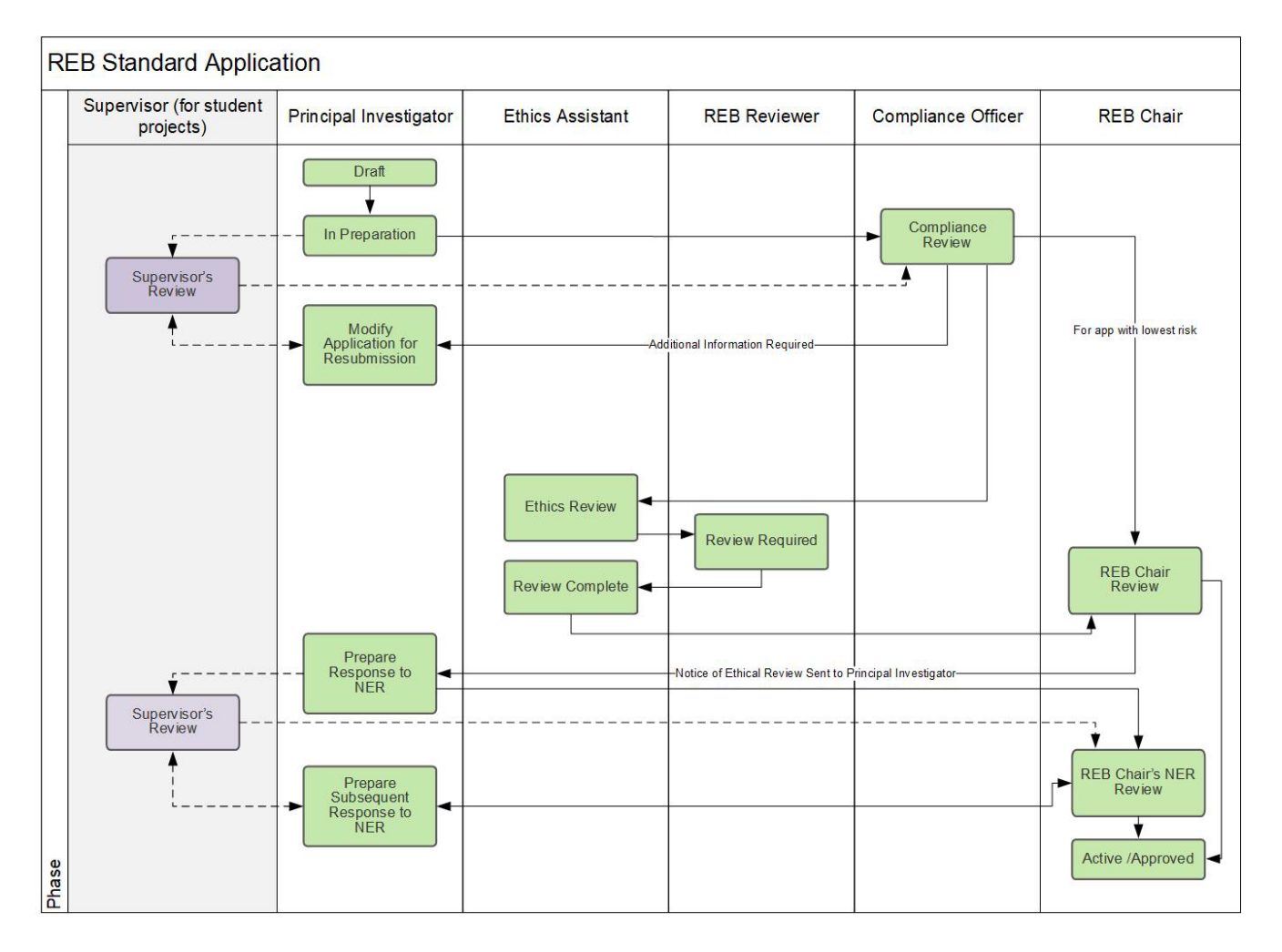

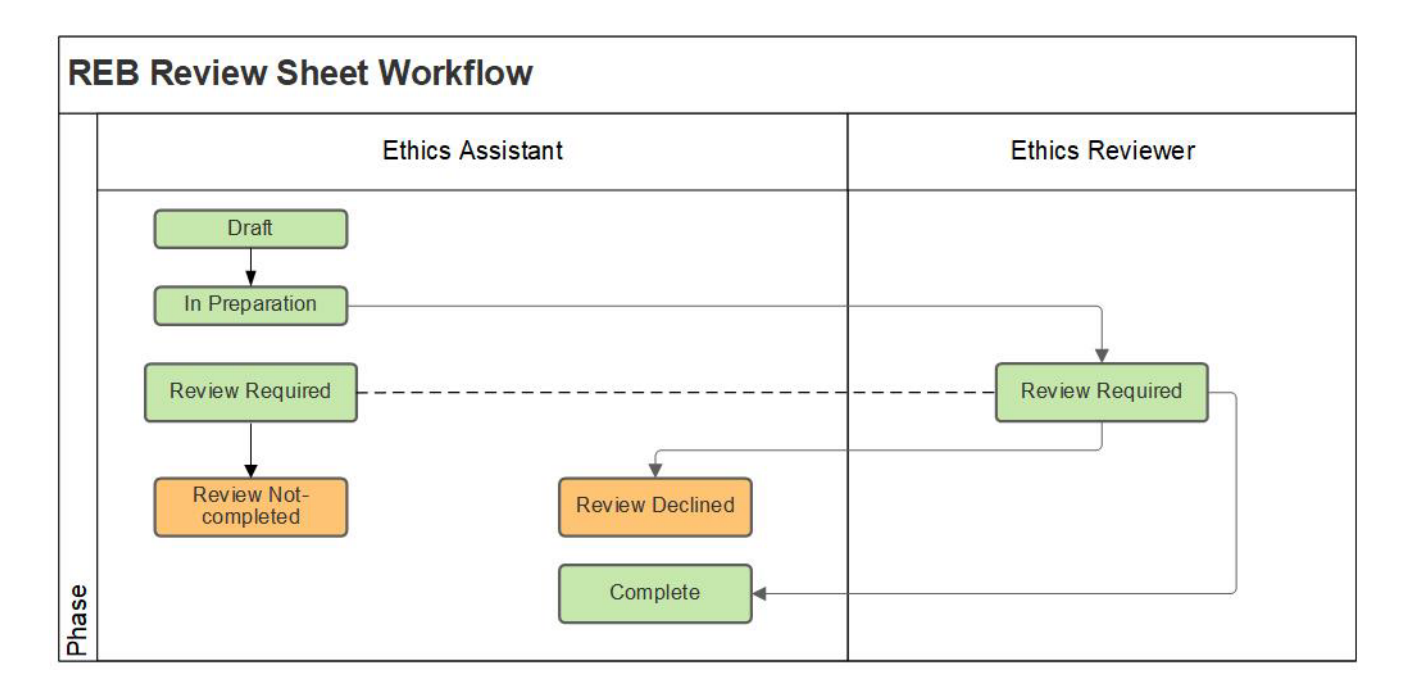

### The Converis Research Ethics Review Sheet follows this workflow:

## <span id="page-5-0"></span>**GETTING STARTED**

### <span id="page-5-1"></span>**How to Login to the Converis System**

- Please click here to access [Converis](https://uregina.converis.clarivate.com/) or go to<https://uregina.converis.clarivate.com/>
- Users will be directed to the page below. This is the single sign on page which will require users to log in with Novell credentials.

#### **University of Regina Authentication Required**

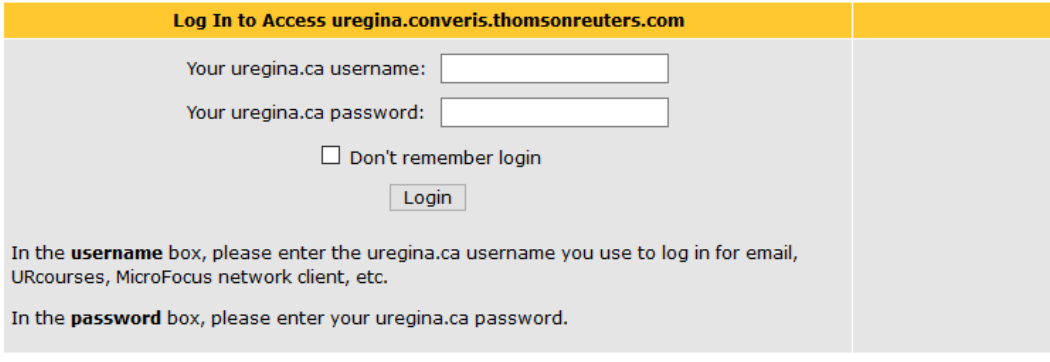

If you are experiencing difficulties logging in, please contact the IT Support Centre at 306-585-4685 or email IT.Support@uregina.ca.

• The screen below will then appear. This is a security certificate from Information Services and it will only appear the first time when logging in on a device (or if you cleared your cache). If you login on a different device, you will then see this screen again.

Select the second bullet and then click "Accept"

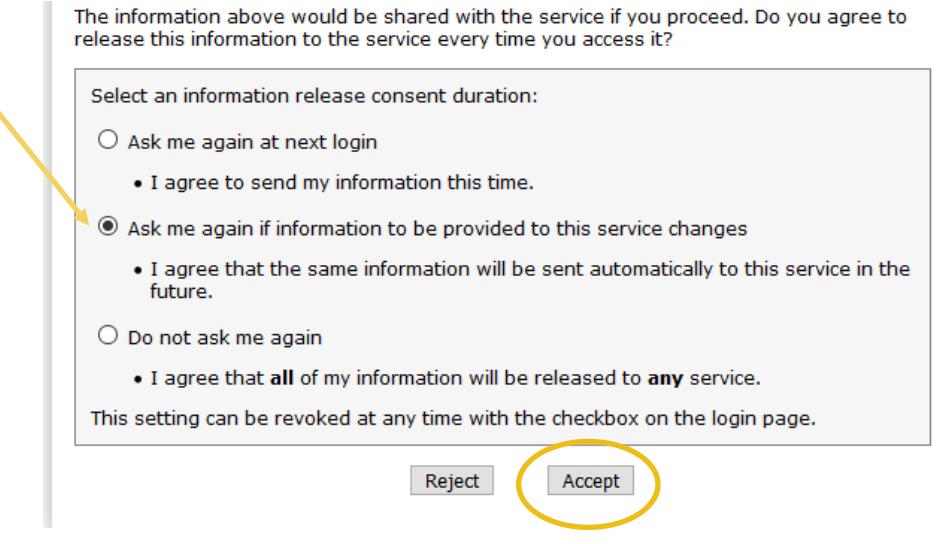

### <span id="page-6-0"></span>**Dashboard**

Once logged in, users are taken to the Dashboard, which contains basic information about the user, their role, an "inbox" of items requiring attention, menu items that can be clicked on to view records the user has access to, and the ability to create new content.

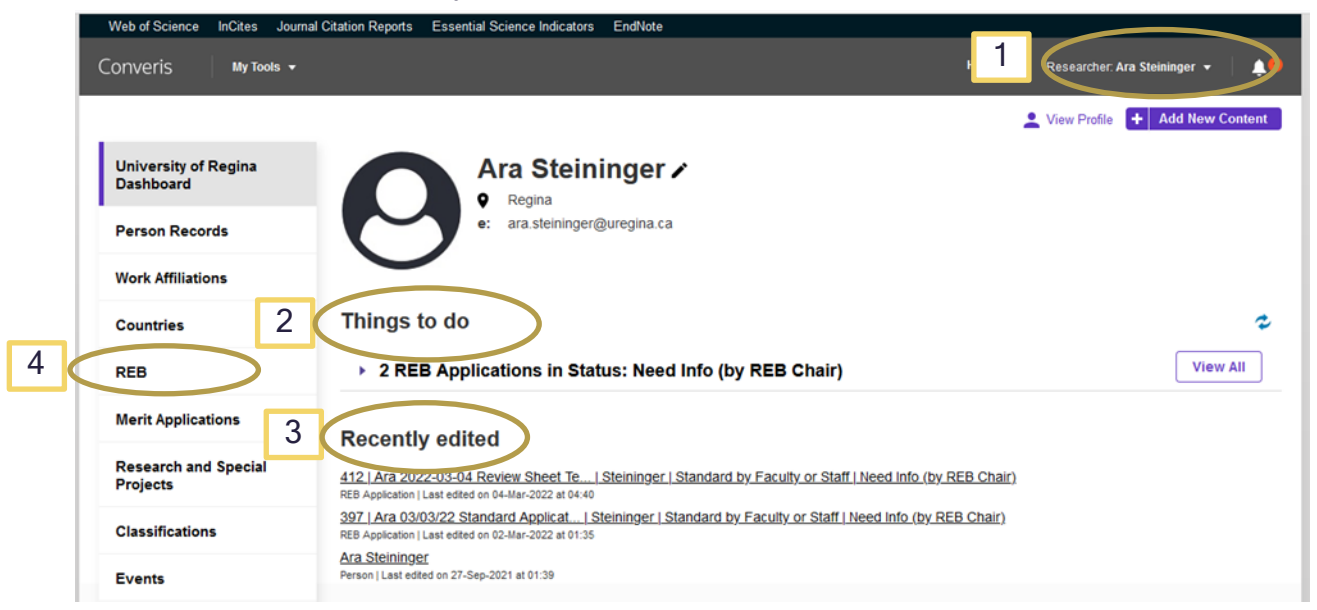

#### 1. Role:

The user's role is indicated in the top right corner. All academic staff members will have a "Researcher" role by default. As an REB reviewer you have been assigned a "Reviewer" role. You will need to select the Reviewer role to view applications assigned to you as a reviewer.

#### 2. "Things to do"

• This will provide an at-a-glance space that will link to REB Applications that require review.

#### 3. "Recently Edited"

• REB applications that are currently being worked on will be found here. There will be a time and date stamp of when the application was last edited.

### 4. "REB Application"

• This brings up a list of all of the REB Applications that require a review

### 5. "REB Review Sheets"

• This brings up a list of all the review sheets assigned to a reviewer. You can view past review sheets that you have submitted here.

## <span id="page-7-0"></span>**Navigation**

- Select "Cancel" to leave the page without saving your changes.
- Select "Save" to save your changes and stay on the page, do this frequently to prevent changes from being lost.
- Select "Save and Close" to leave the page and save any changes.

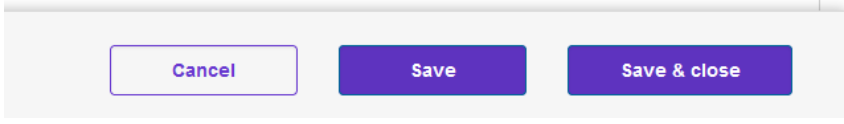

- "Save and Close" allows you to change the state of the application. For example, when the review has been uploaded and is ready to be submitted.
- Navigate by clicking on the tabs at the top or the ellipses "…" to navigate to a specific section of the application.

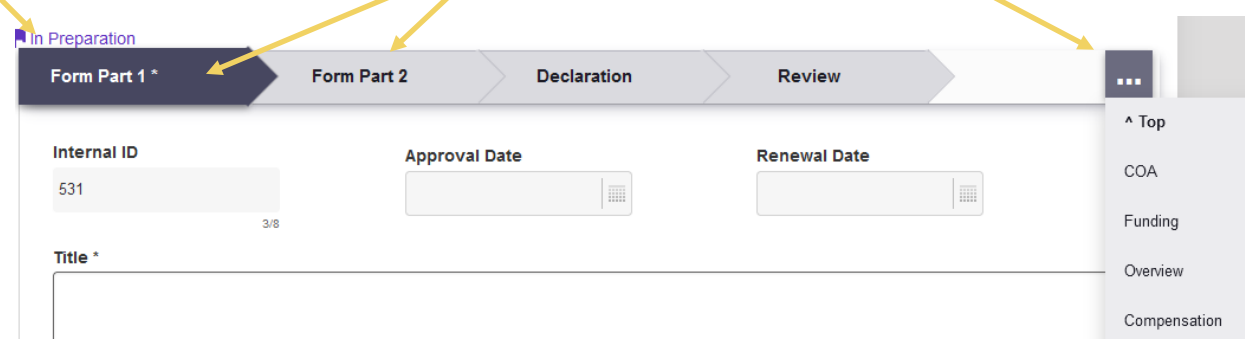

• Move to the next tab by clicking on the arrow at the bottom of your current tab

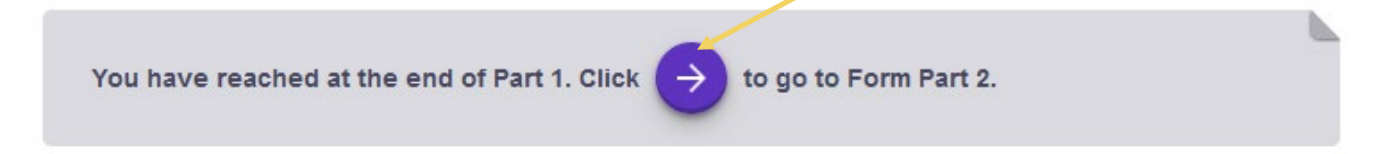

## <span id="page-8-0"></span>**Online REB Application Framework**

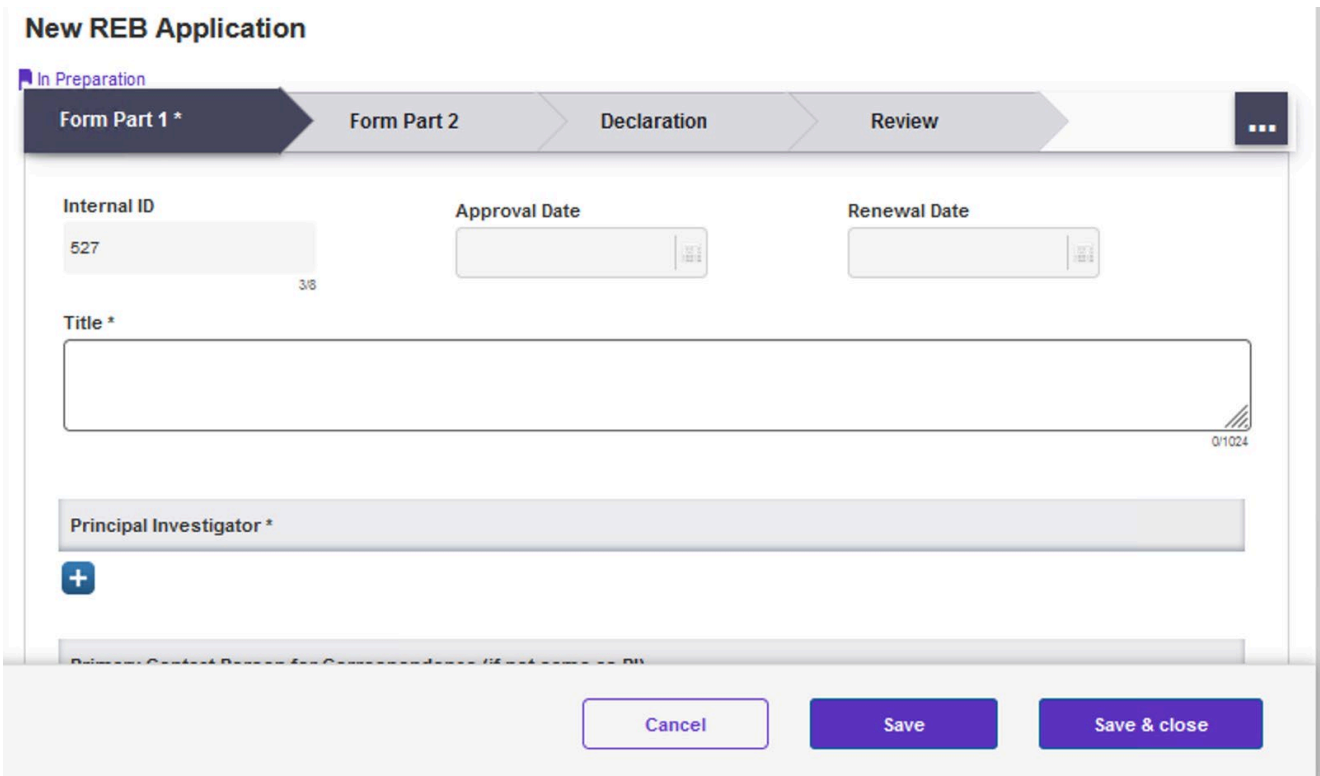

#### 1. "Form Part 1" tab

- $\circ$  REB Applications details are filled in here including Title, PI, Supervisor, Funding, Overview, Methodology, Compensation, Confidentiality and Risks.
- o Only the Principal Investigator and Primary Contact are able to enter information on this page.
- o Once the REB Application has been submitted, the Researcher/Primary Contact are not able to make any changes to this page.
- 2. "Form Part 2" tab
	- o REB Applications details are filled in here including Use of Internet, Indigenous Research, Community Based Research, Recruitment, Consent, and Data Security.
	- o Only the Principal Investigator and Primary Contact are able to enter information on this page.
	- $\circ$  Once the REB Application has been submitted, the Researcher/Primary Contact are not able to make any changes to this page.
- 3. "Declaration" tab
	- o REB Applications details are filled in here including UofR Personnel, External Personnel, Conflict of Interest Declaration, Declaration by Principal Investigator (and Supervisor), and Comments by Supervisor.
	- o Only the Principal Investigator and Primary Contact are able to enter information on this page. The supervisor will have access to their declaration.
- 4. "Review" tab
- 1. REB Application details related to the review process are filled in here including Comments by Compliance Officer, Risk, Notice of Ethical Review(s) (NER) and the Response(s) to the Notice of Ethical Review(s).
- 2. The Reviewers and REB Chair will upload their reviews and the NER(s).
- 3. The Principal Investigator and Primary Contact will not be able to view the individual reviewer's comments, only the combined Notice of Ethical Review.
- 4. Once the REB Application has been approved, the Researcher/Primary Contact are not able to make any changes to this page.

## <span id="page-9-0"></span>**Notifications**

- There are notifications within the Converis System that will only be seen when logged into the system.
	- o These notifications can be accessed by clicking on the bell icon on the top right corner of the Dashboard, or by clicking on "Notifications" on the menu found at left.

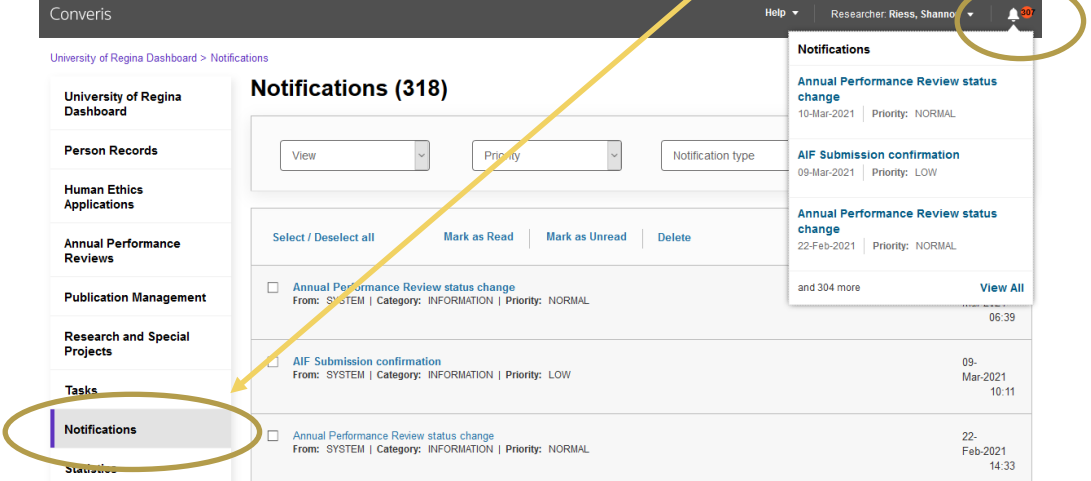

- Email notifications are sent automatically from the Converis system.
	- $\circ$  Reviewers will receive email notifications when an REB Application has been assigned to them for review. There are also reminder emails that will follow if the review has not been submitted.
	- $\circ$  These notifications will be sent from the email address [research.ethics@uregina.ca.](mailto:research.ethics@uregina.ca)

#### System generated email messages

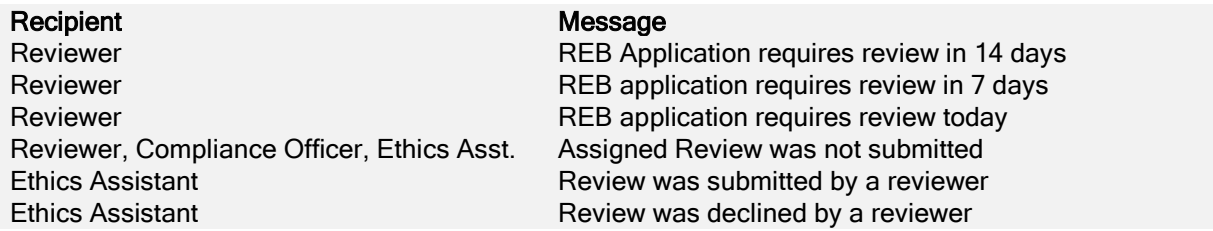

## <span id="page-10-0"></span>**Switching to the "Reviewer Role"**

Every Converis user is assigned a "Researcher Role" as default. In this role you can create, submit and view your own REB applications. To conduct reviews of REB applications as a reviewer you will need to switch to the "Reviewer Role".

- From the Dashboard, click on the  $\blacksquare$  beside your name at the top right
	- o Click on "Switch Role"
	- o Click on "Ethics Reviewer: Name"

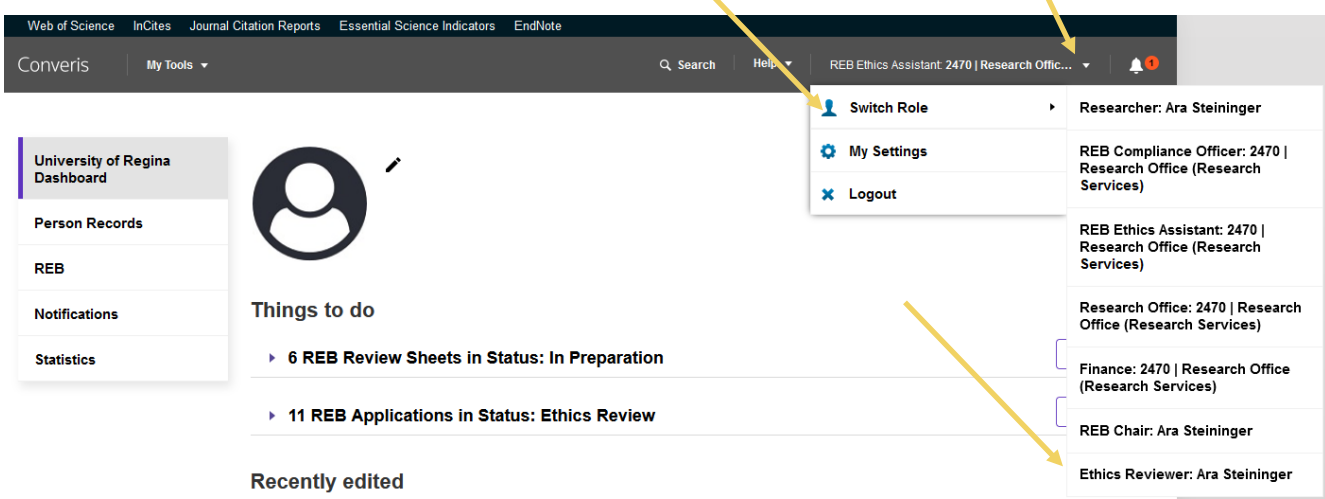

## <span id="page-10-1"></span>**Locating Applications Requiring Review**

From the Dashboard you can see a list of REB applications requiring review.

You can locate the applications requiring review in three ways.

### Option 1 (Preferred)

- o On the left hand side Click on "REB" and "REB Application" to see the full list of applications with reviews pending.
- o Click on "View/Edit" for the application you wish to review.

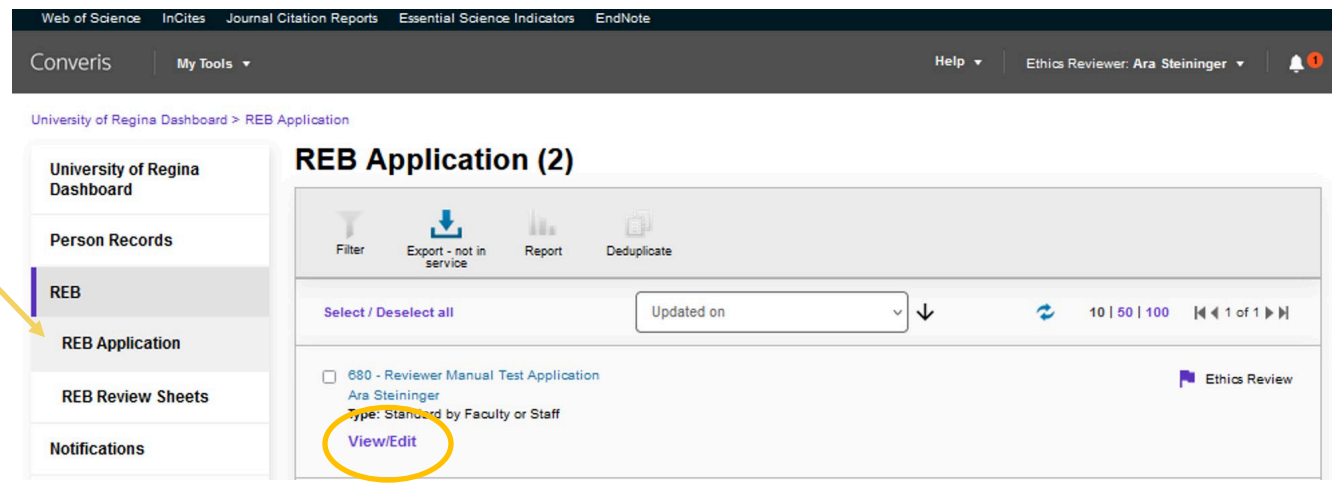

### Option 2

o On the left hand side Click on "REB" and "REB Review Sheet" to see the full list of review sheets assigned to you. This will include both those pending and those marked complete.

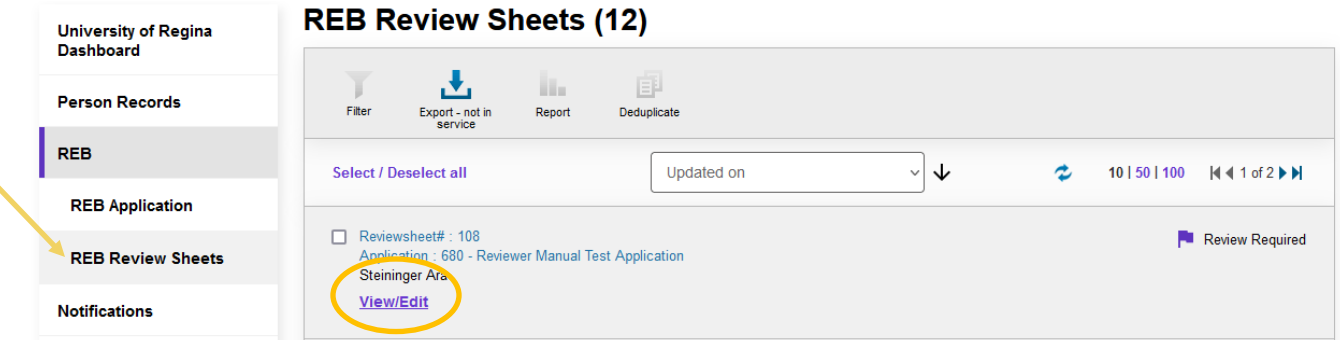

- o Click on "View/Edit" for the application you wish to review. This will take you to the Review sheet.
- o If you click on the Hyperlink title instead of "View/Edit" you will get the following error. Click the back arrow on your browser or the breadcrumb at the top left to return to the list.

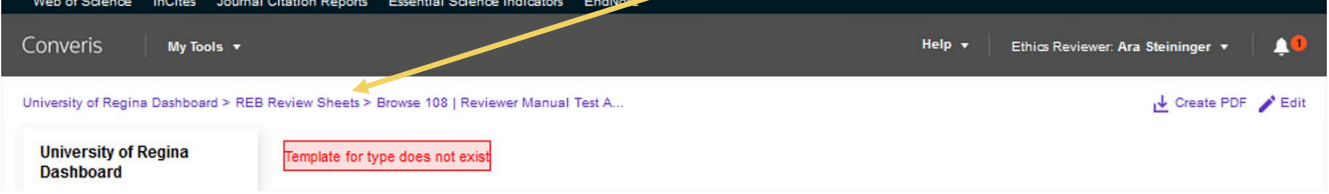

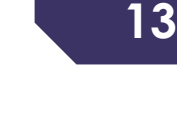

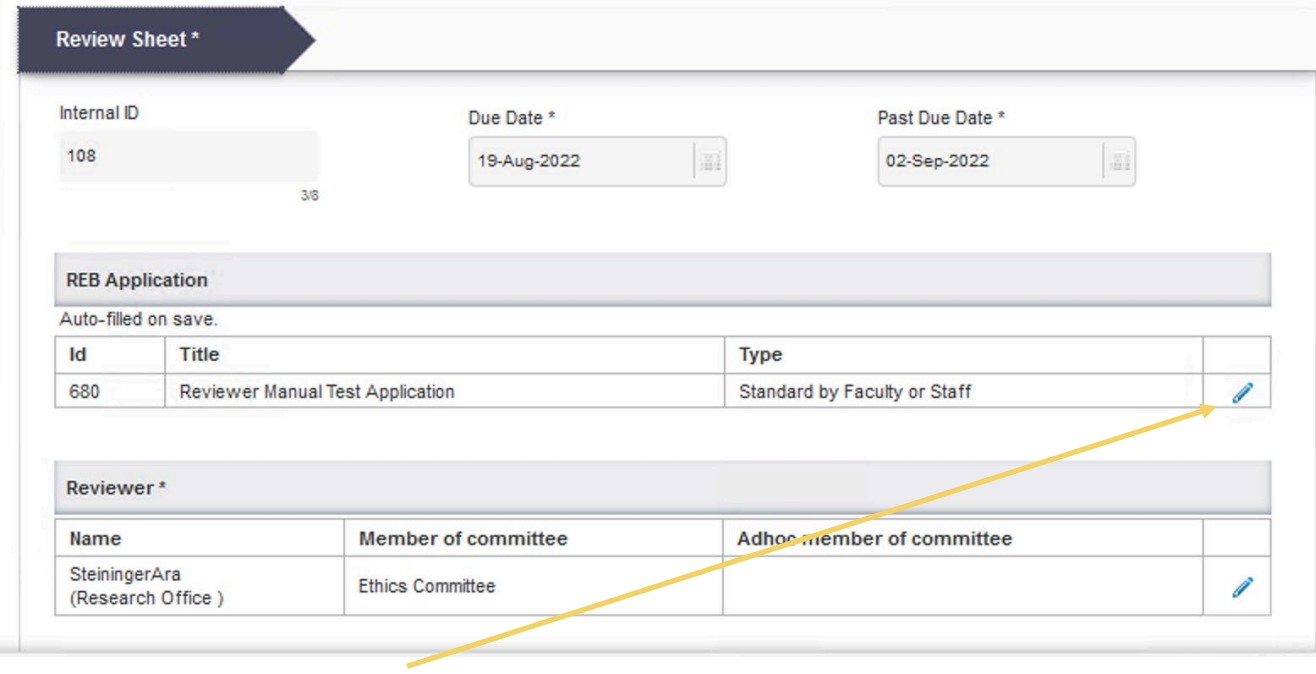

 $\circ$  Click on the  $\bullet$  on the right under "REB Application" to view the contents of the application.

### Option 3

o When you login or change your roll, you will be taken to the dashboard

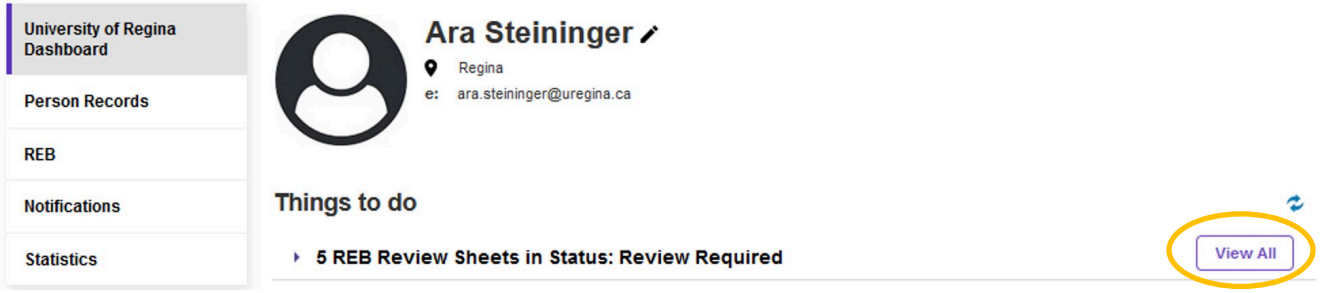

o Under "Things to do" click on "View All" to show the Review Sheets awaiting your review

## **REB Review Sheets (5)**

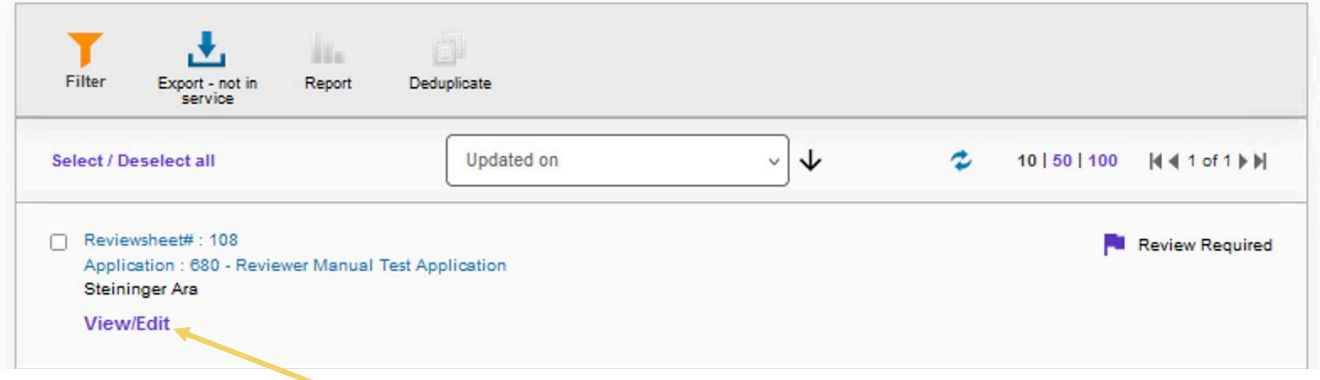

o Click on "View/Edit" for the application you wish to review. This will take you to the Review Sheet.

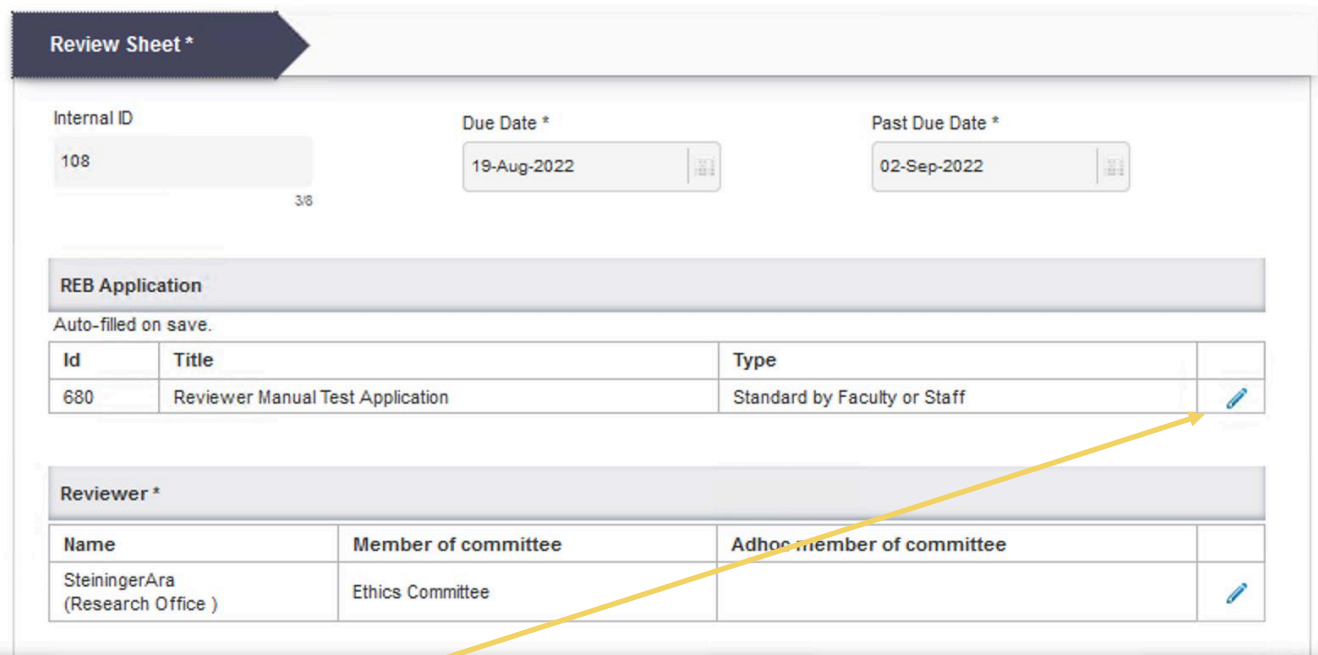

o Click on the pencil icon on the right under "REB Application" to view the contents of the application.

### Option 4 (PDF)

• Click on the Hyperlink title to see the application questions and responses. Links to any uploaded documents (appendices) will be included.

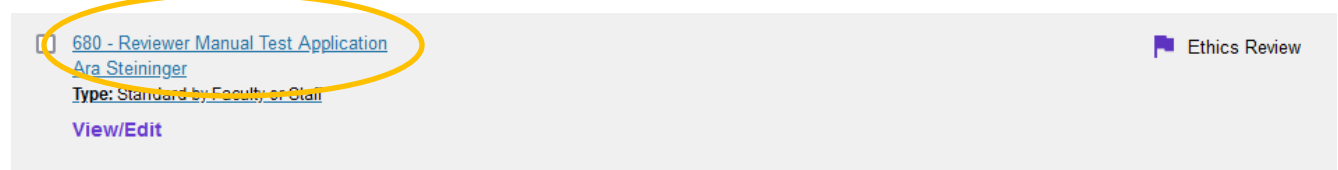

University of Regina Dashboard > REB Application > Browse 680 | Reviewer Manual Test A...

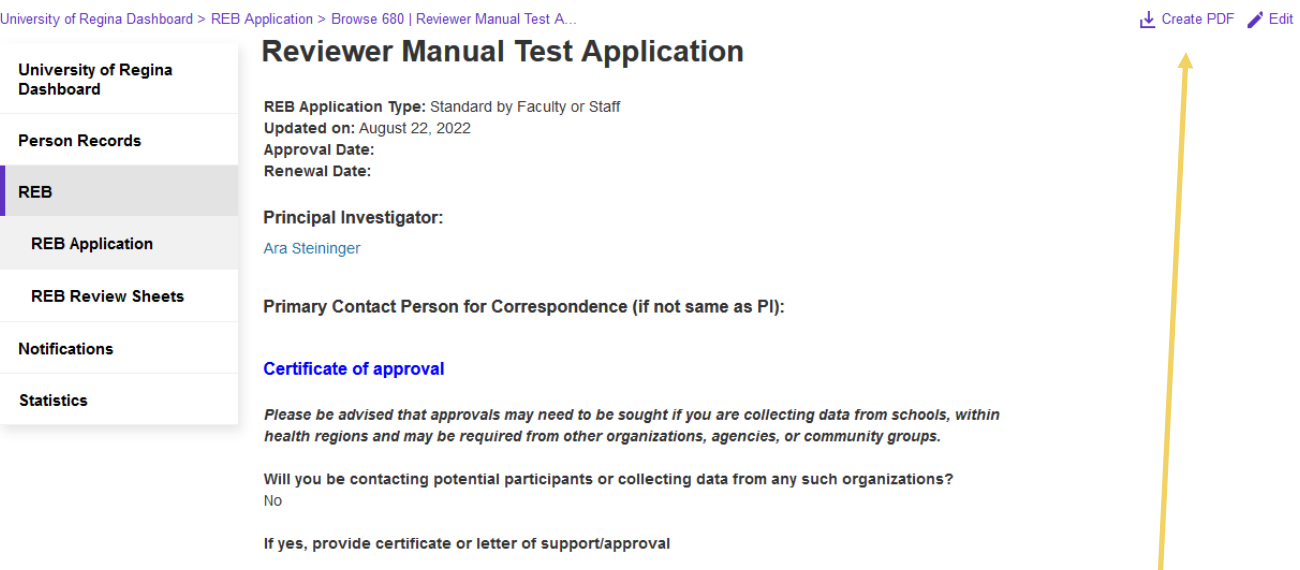

#### **Funding Detail** Has this project received funding?  $\mathsf{No}$

• Click on Create PDF on the top right to create a PDF of the entire application.

## <span id="page-15-0"></span>**REVIEWING AN REB APPLICATION**

There are several ways to access an application to review. Accessing the review sheet in the manner described below ensures that both the review sheet AND the application are saved. Failing to save both could result in the application remaining in the "review required" state delaying the review process. If you have submitted a review and continue to receive outstanding review reminder emails, this could be the issue. Please contact Research. Ethics @uregina.ca for assistance if this occurs.

### <span id="page-15-1"></span>**Opening an Application to Review**

- o On the left hand side Click on "REB" and "REB Application" to see the full list of applications with reviews pending.
- o Click on "View/Edit" for the application you wish to review.

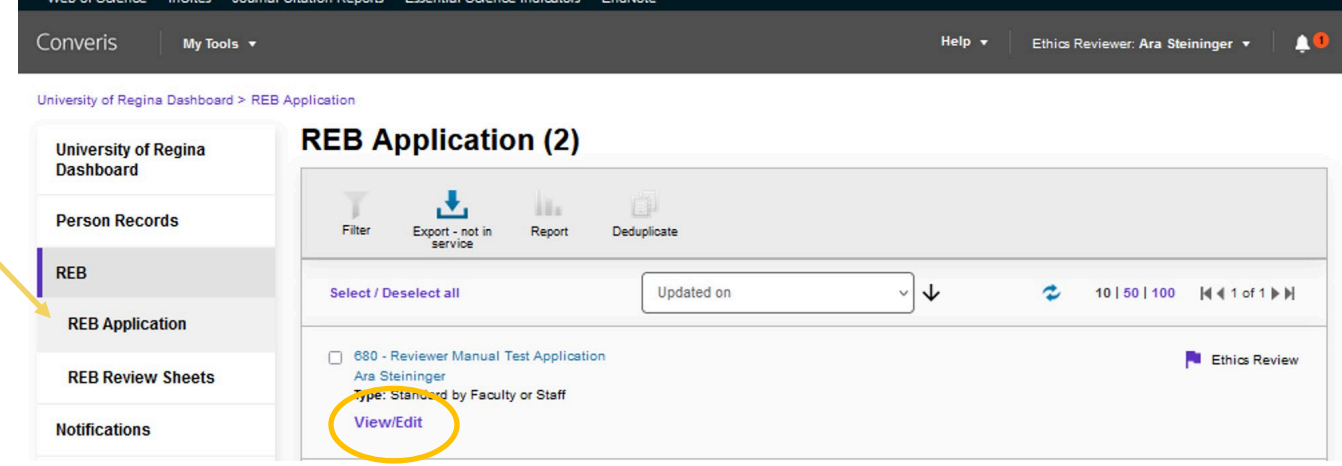

## <span id="page-16-0"></span>**Navigating Through an Application**

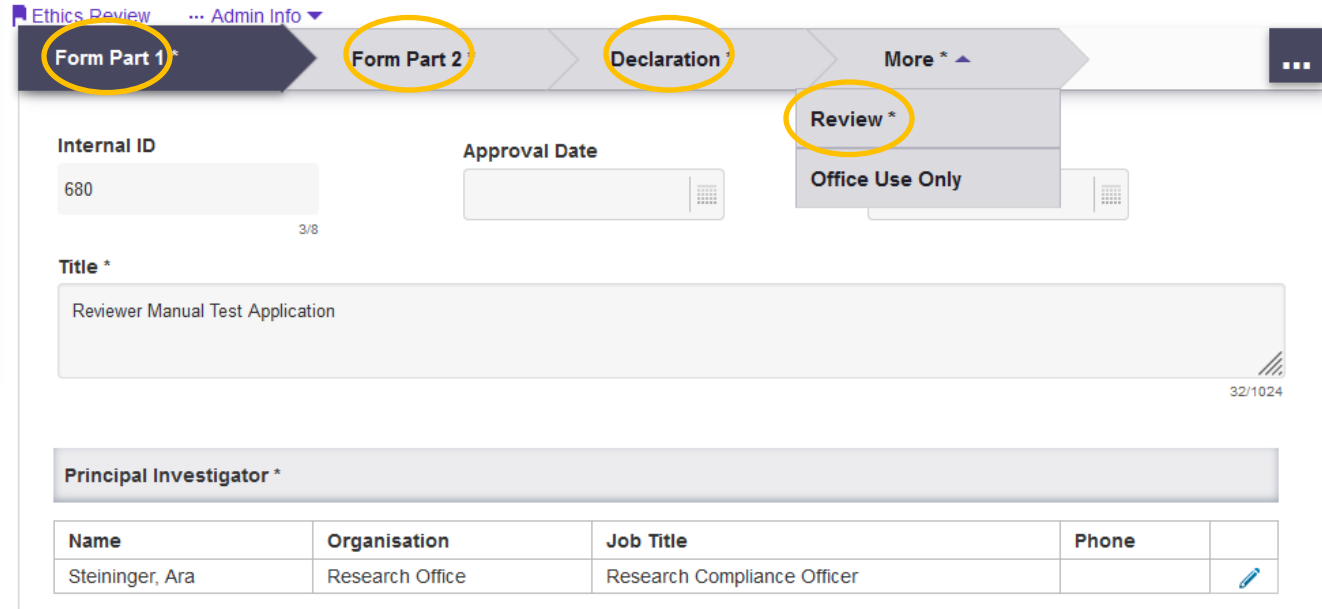

There are 4 tabs that will require review "Form Part 1", "Form Part 2", "Declaration" and the "Review" tab (found under "More").

Reviewers can view the application fields and uploaded documents. Reviewers cannot view linked items, such as funding (referred to in Converis as Proposals and Projects) unless they are listed as personnel. Note: If you are listed as a collaborator please decline the review as you would have a conflict of interest.

• To view an uploaded document (e.g. consent forms) click on the document icon on the left

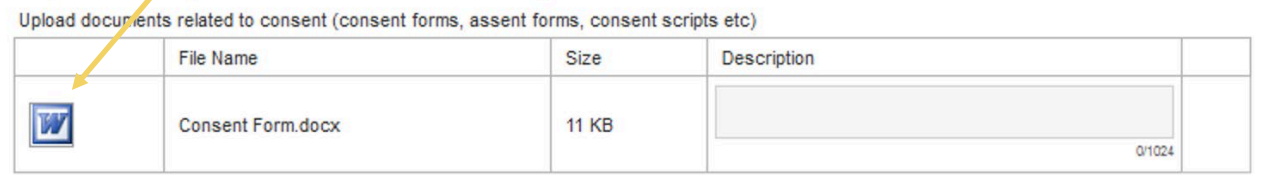

• Select the software you would like to open the document with and "ok"

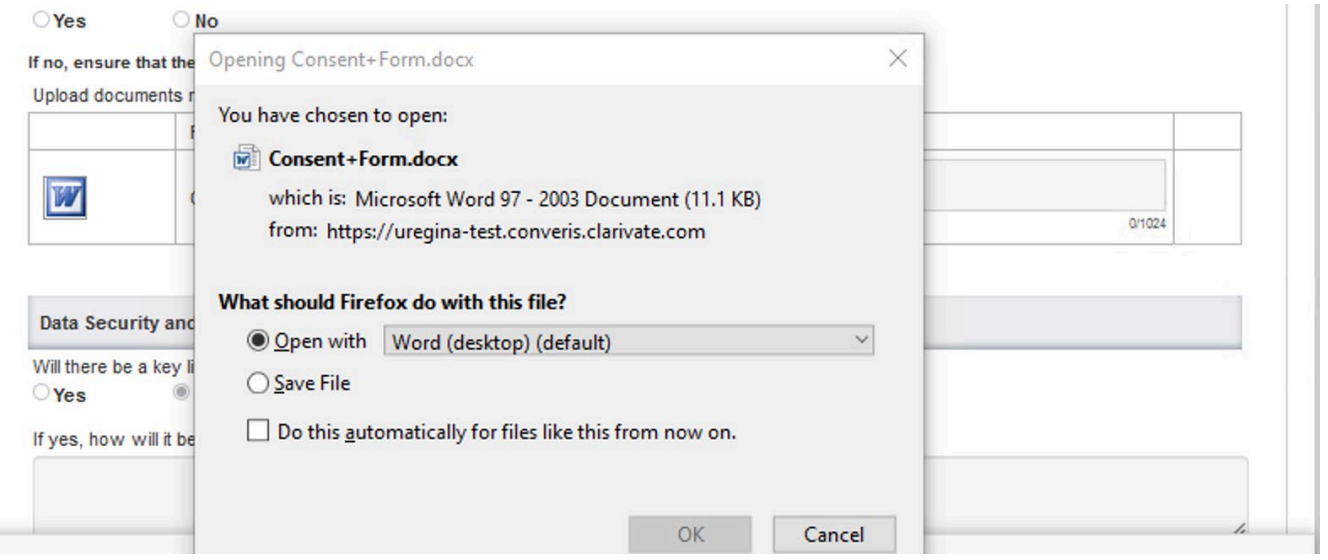

• Navigate by clicking on the tabs at the top of the page, or the ellipses "…" to view to a specific section of the application.

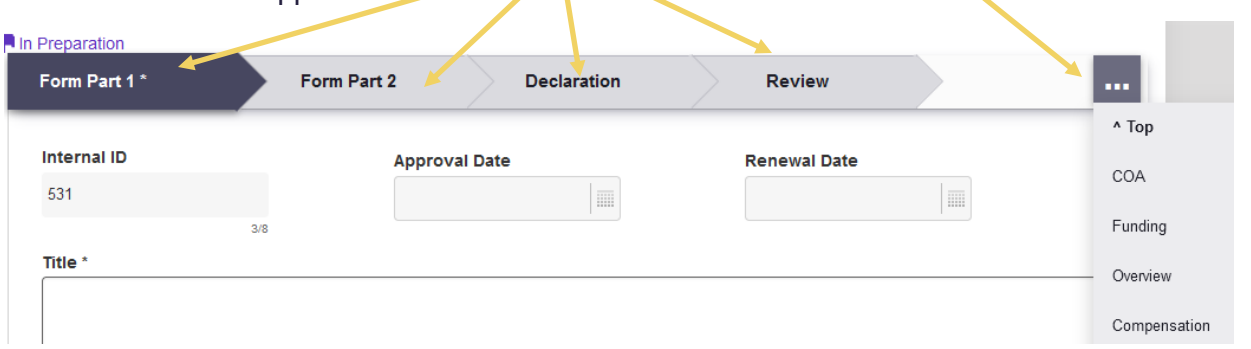

- Use the scroll bar on the right, keyboard arrows, or the tab button on your keyboard to move through the different fields.
- When the end of the first tab is reached, navigate to the second tab in several ways.

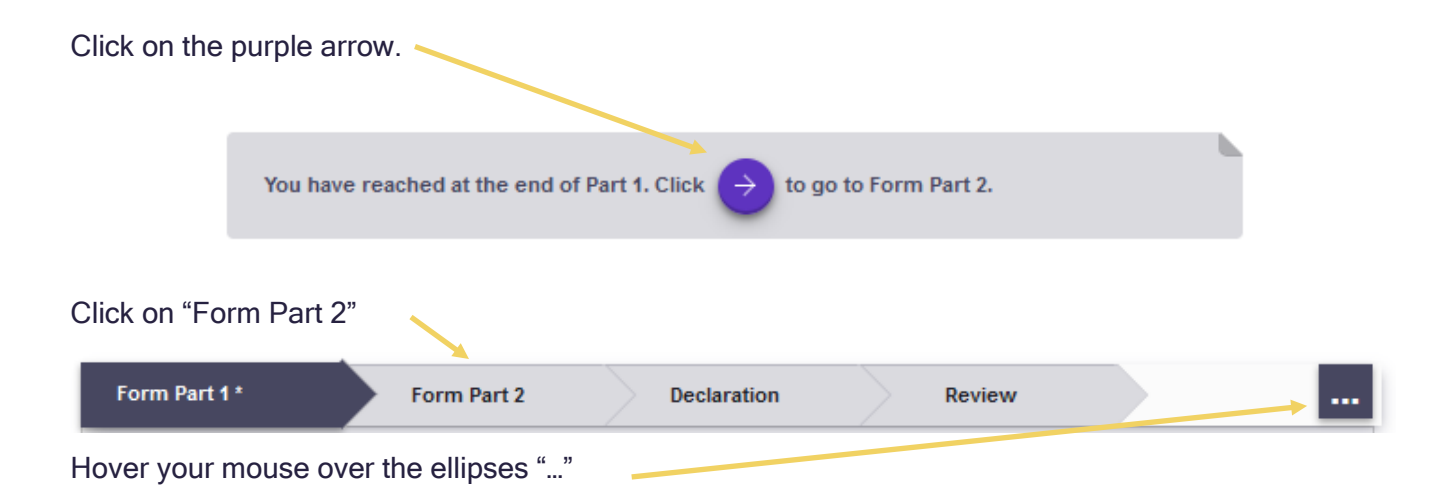

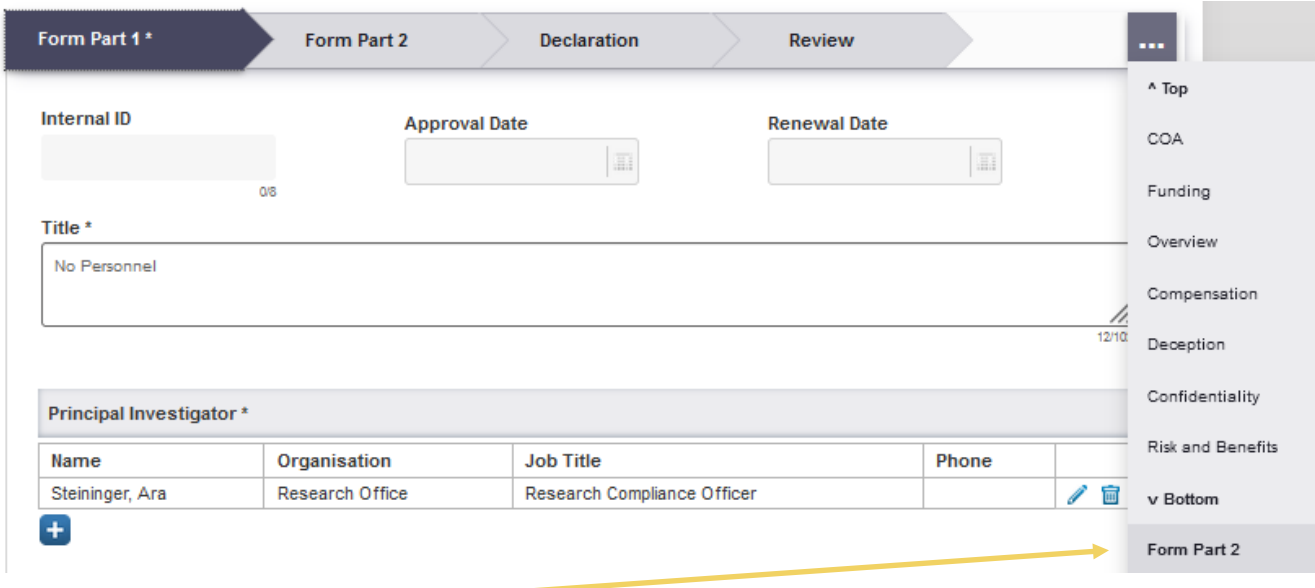

Click on "Form Part 2"

- To make notes or draft a review use your preferred editing software (e.g. word). Reviewers will upload their review as a separate document, enabling reviewers to draft this while reviewing the application on the Converis Platform.
- Please use the template at: provide link…to submit your review.
- Converis supports uploading the following file types: doc, ppt, xls, docx, pptx, xlsx, pdf, ps, rtf, txt, png, jpg, jpeg.

You have reached at the end of Part 2. Click  $\rightarrow$ 

to go to Declaration.

- Click on the purple arrow to proceed to the declaration tab.
- Click on the "More" tab and select "Review" to locate the Review Sheet.

University of Regina Dashboard > REB Review Sheets > Edit 108 | Reviewer Manual Test Applicat ... > Edit 680 | Reviewer Manual Test Applicat ...

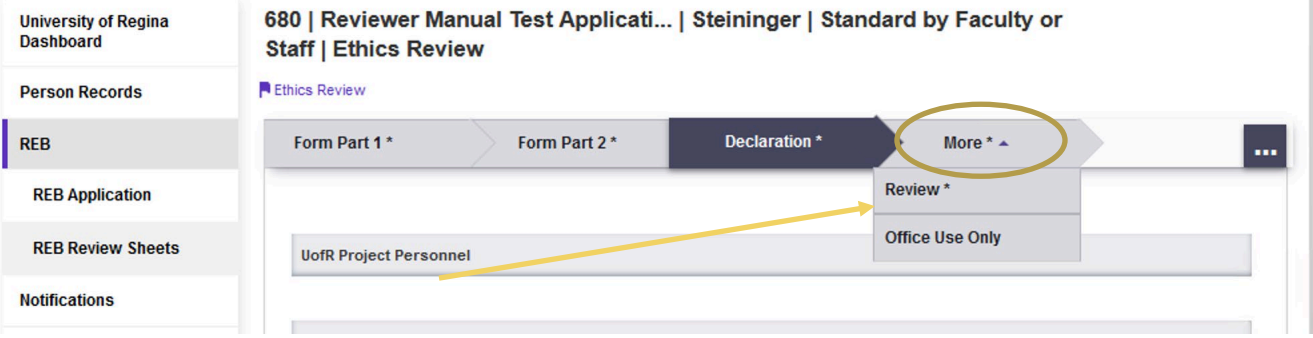

## <span id="page-19-0"></span>**Uploading a Review**

Reviewer comments are uploaded using a Review Sheet, accessed from the "Review" tab. Each reviewer has their own Review Sheet and reviewers are not able to view other reviewer's Review Sheets. The Principal Investigator and personnel listed in the application are not able to view the Review Sheets, or see the names of the reviewers.

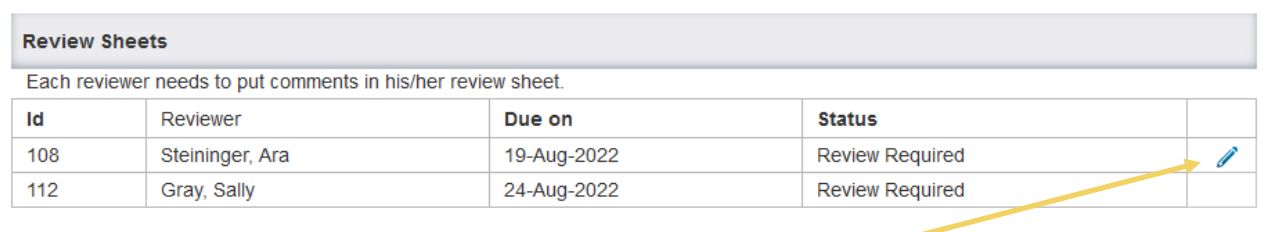

• To open the review sheet, click on the pencil icon to the right of your name

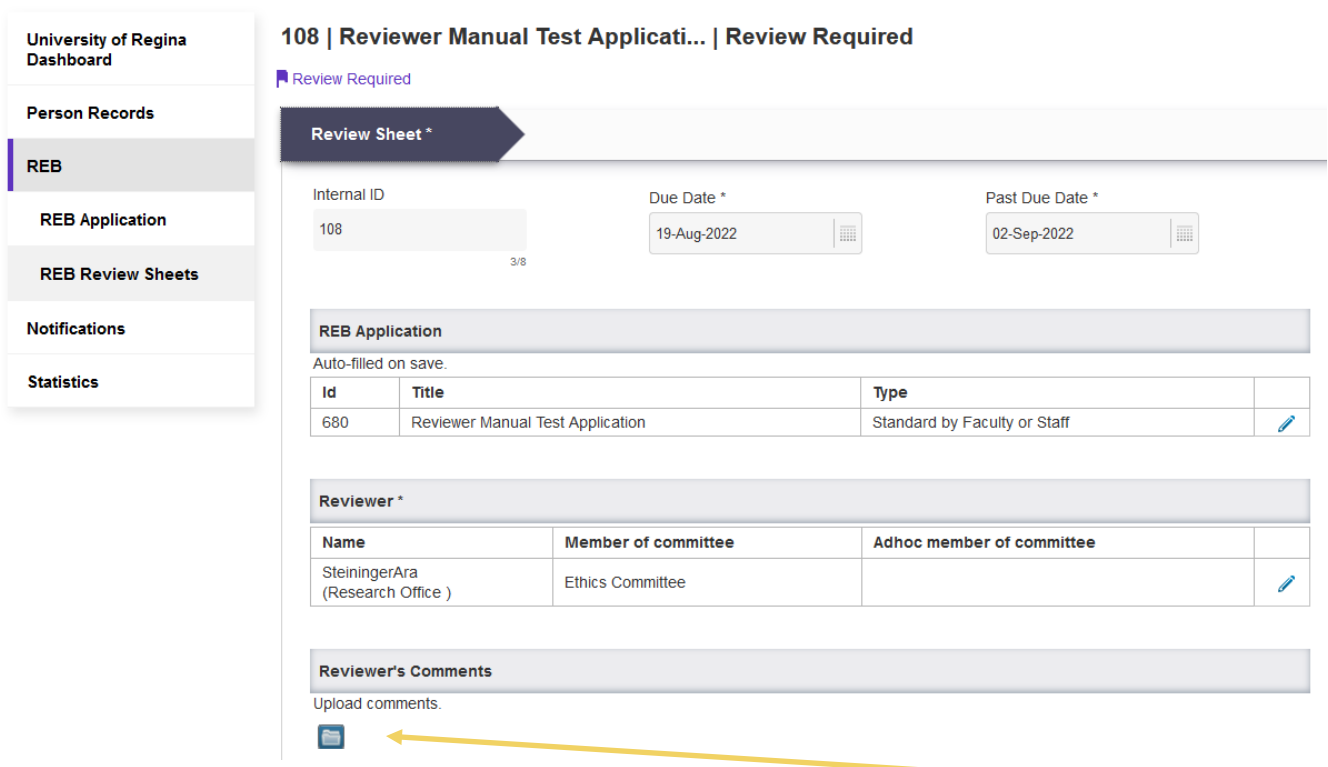

Upload your comments on the application by clicking on the folder

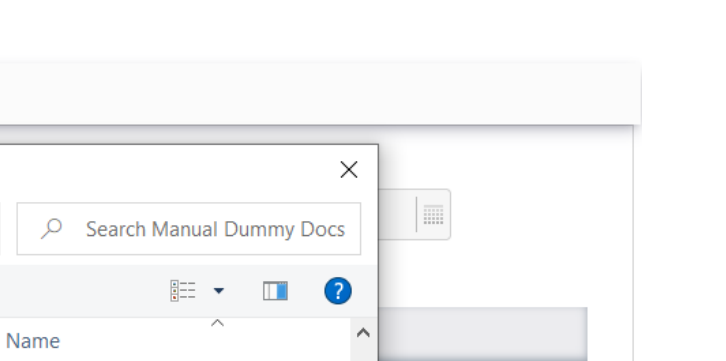

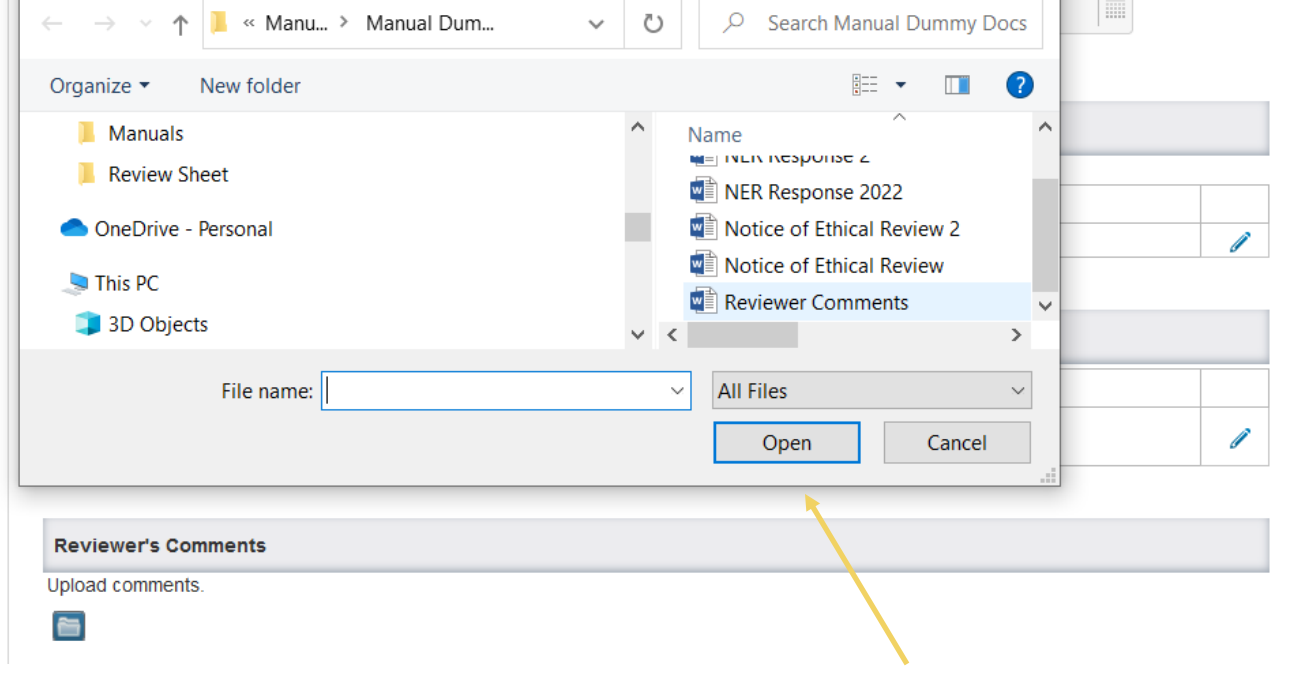

• Select the document you wish to upload and click on "Open"

Review Sheet\*

File Upload

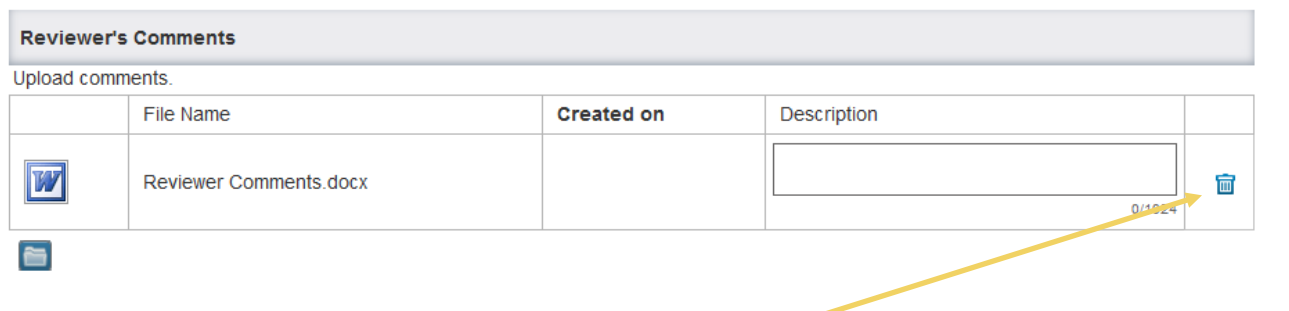

- If you upload the wrong document click on the  $\mathbf{\hat{F}}$  to delete and then upload the correct document.
- Enter a description for the file following the format "Review LastName"

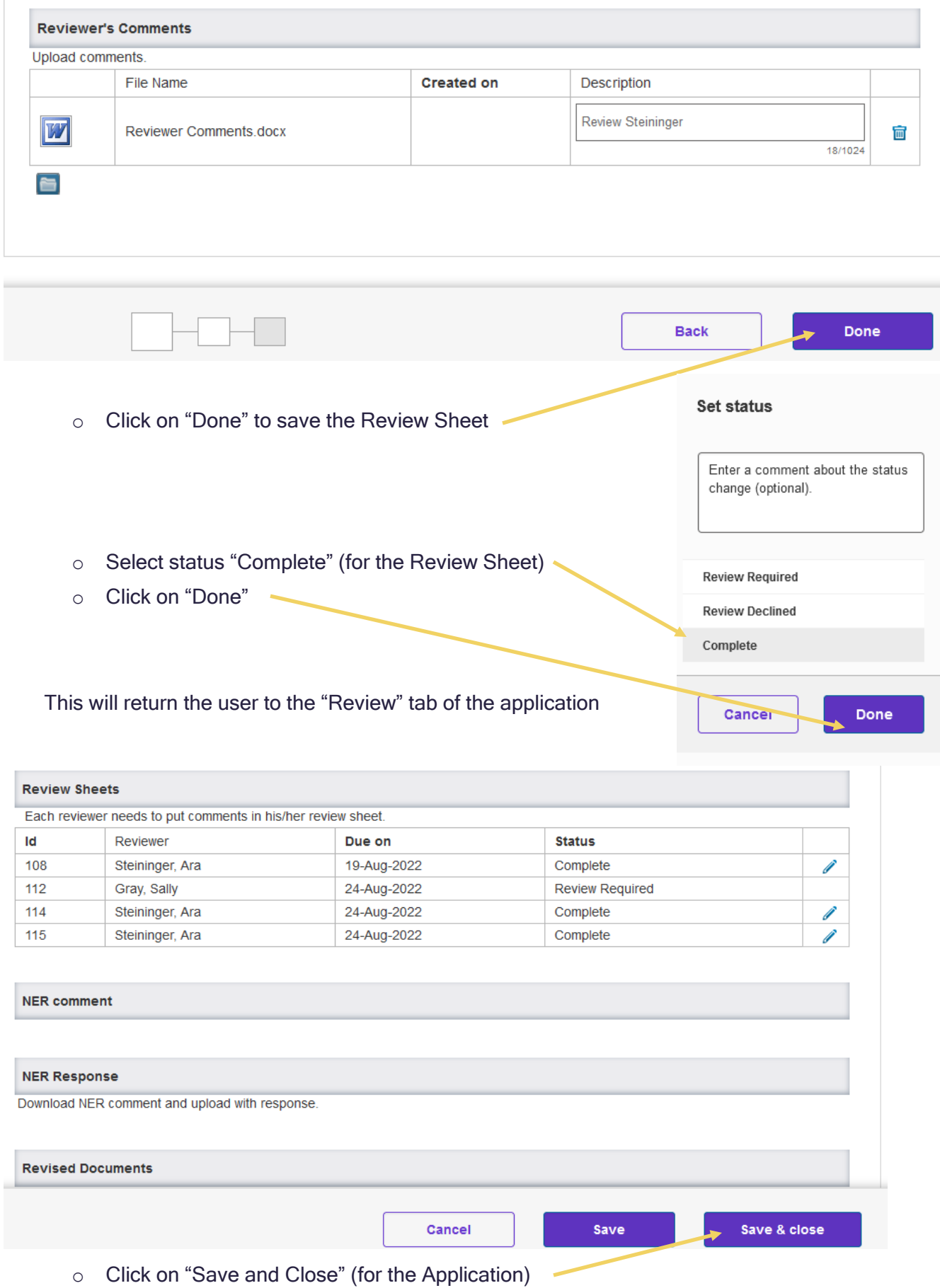

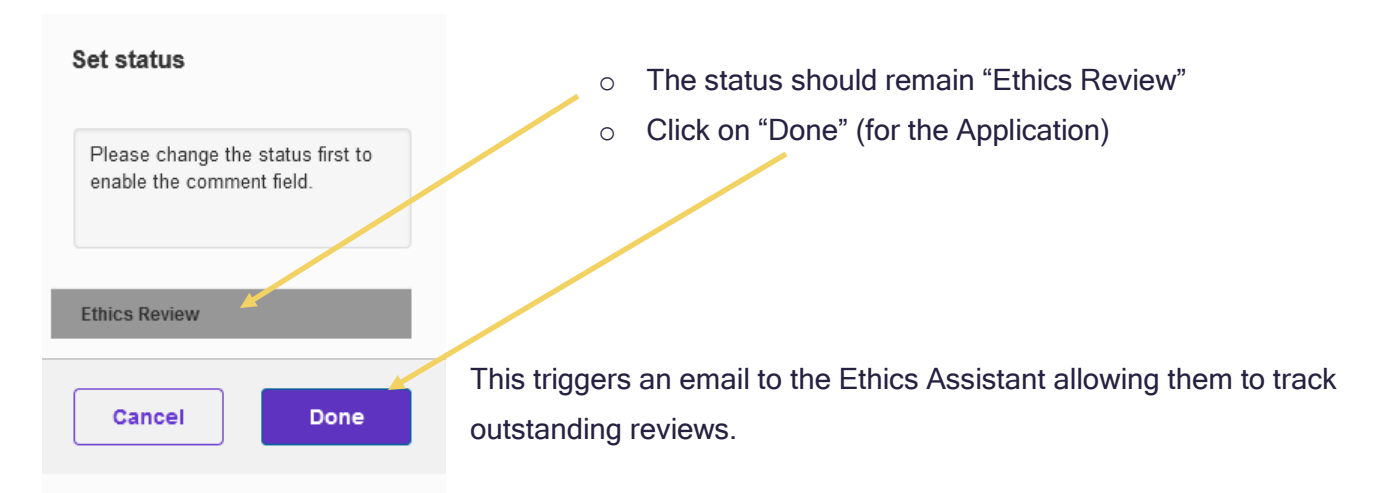

If you get an error message that won't allow you to save and close the application, either wait for a few minutes to try again, or click cancel to go to the main screen. As a follow-up, please email [research.ethics@uregina.ca](mailto:research.ethics@uregina.ca) to let the Ethics Assistant know the review is complete, as the auto email won't be generated.

To confirm, check that the REB Application is no longer listed under "Things to do" on the Dashboard.

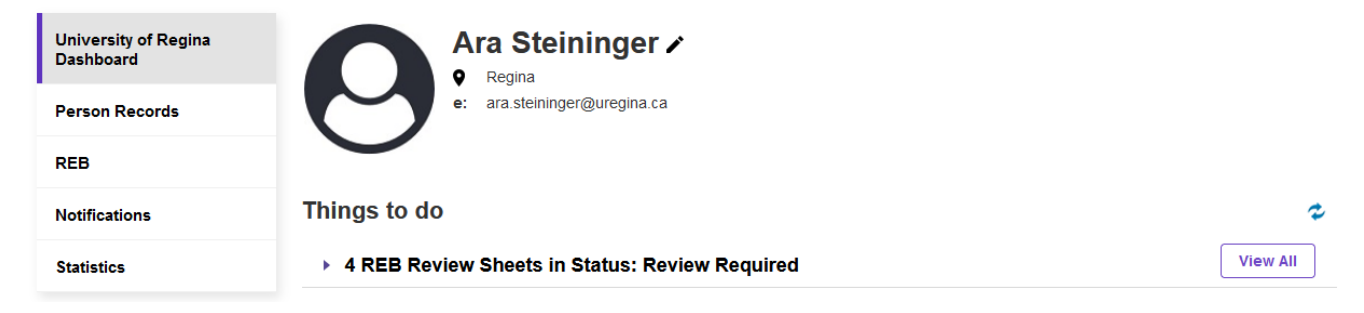

## <span id="page-22-0"></span>**Declining a Review**

There are instances where a Reviewer will need to decline a review.

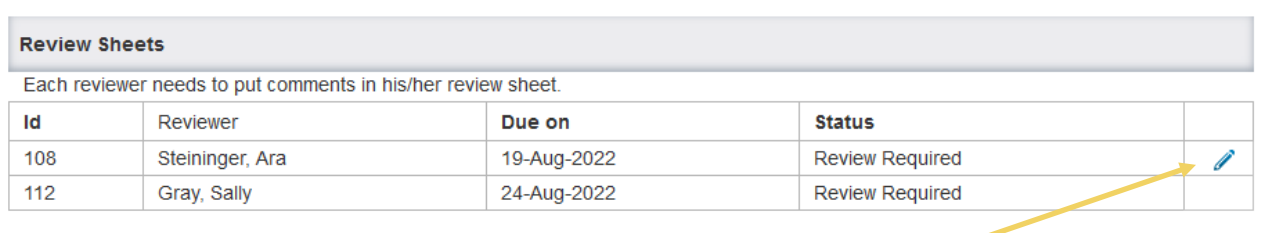

• Click on the pencil icon to open the review sheet

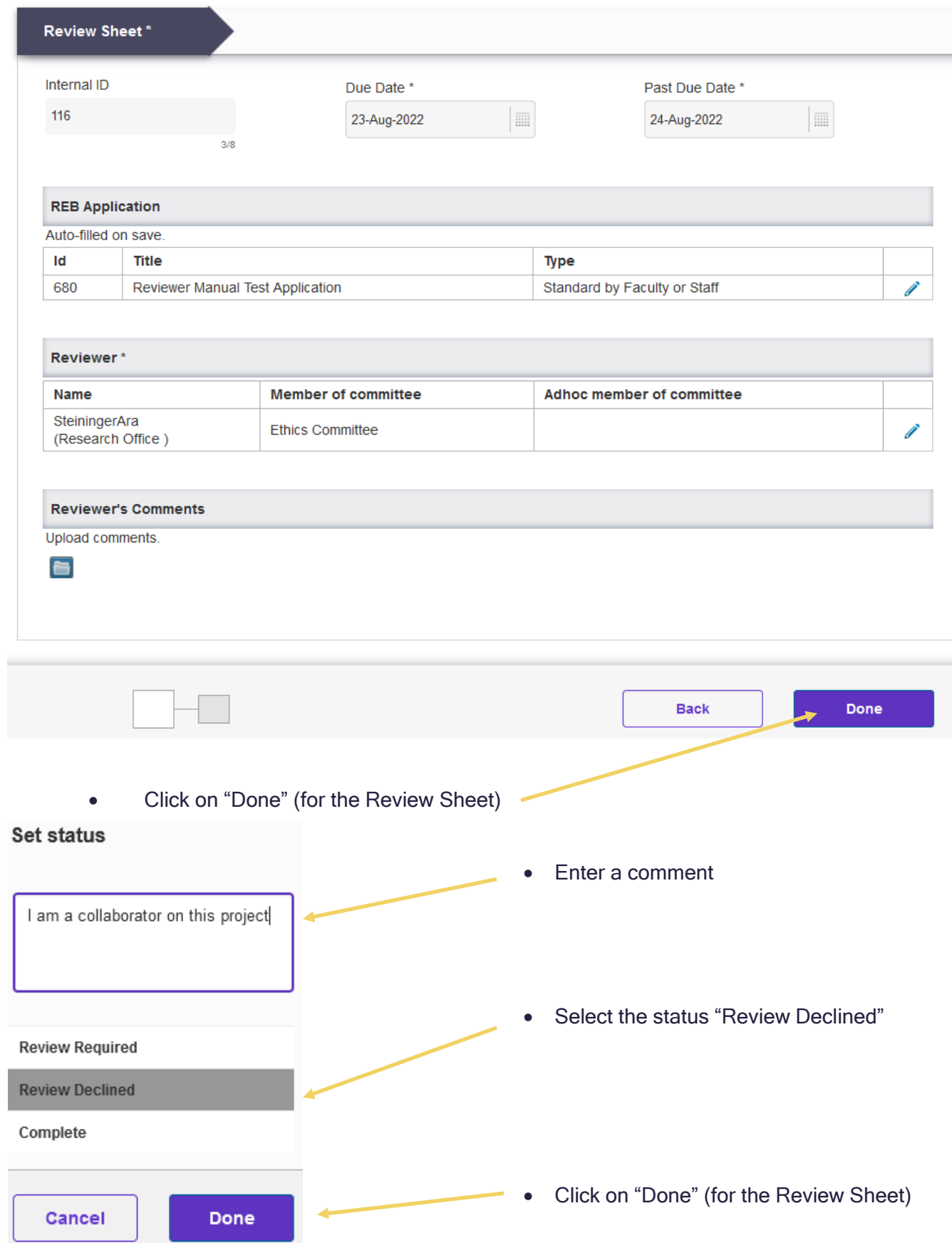

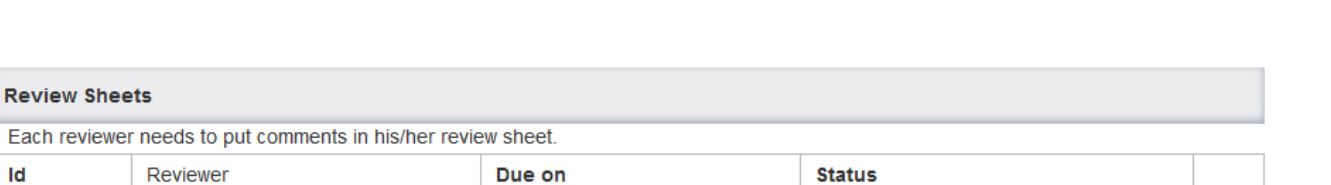

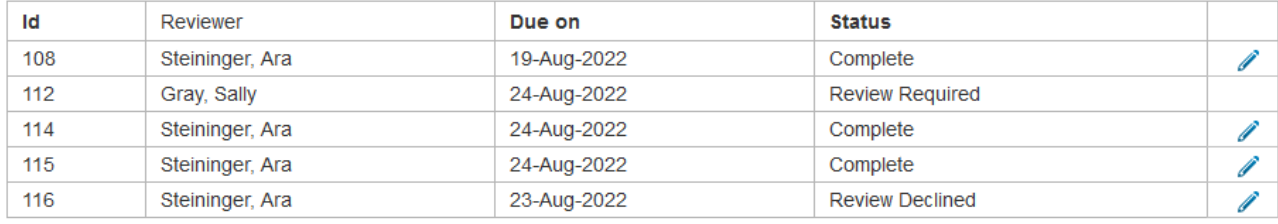

**Review Sheets** 

Cancel Save Save & close o Click on "Save and Close" (for the Application)

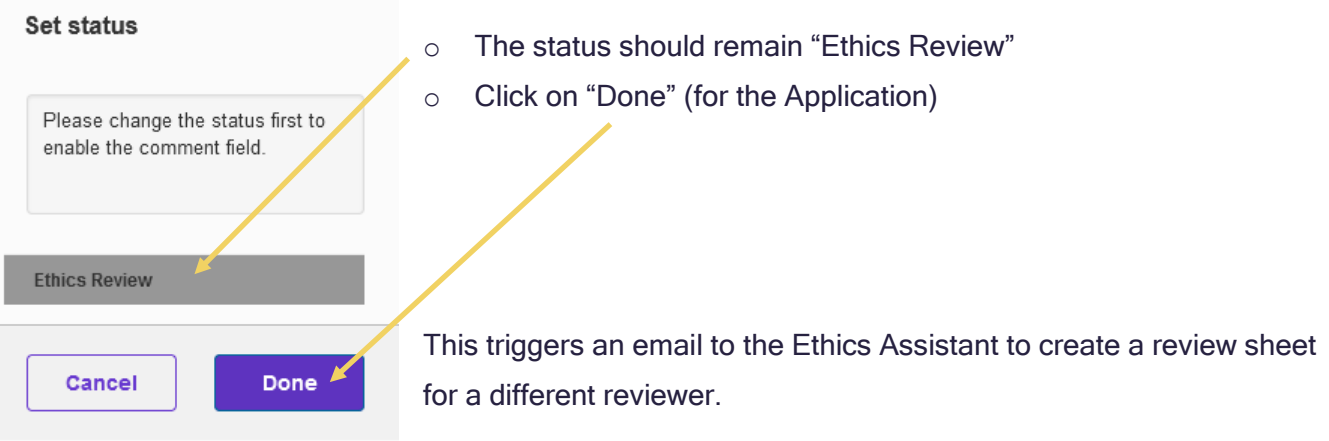

To confirm, check that the REB Application is no longer listed under "Things to do" on your Dashboard.

## <span id="page-25-0"></span>**FREQUENTLY ASKED QUESTIONS**

## How do I log into Converis?

• You Log on to [Converis](https://uregina.converis.clarivate.com/) using your Novell credentials. More detailed instructions are found [here.](#page-5-1)

### How do I upload a document?

**CONTROL** 

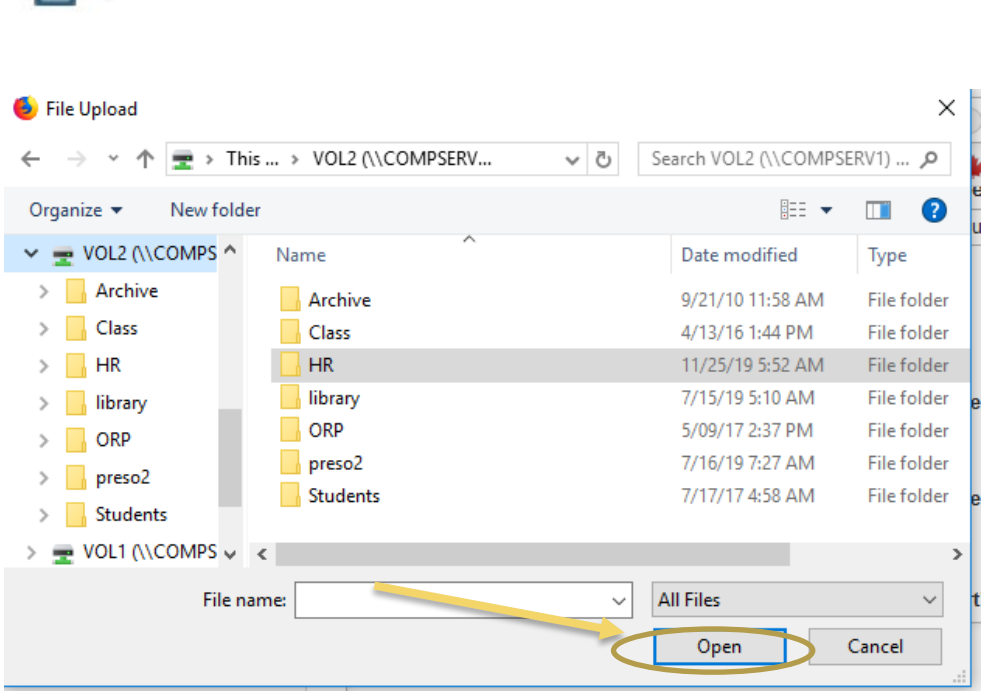

### What types of files can be uploaded to the system?

- For documents, Converis supports: doc, ppt, xls, docx, pptx, xlsx, pdf, ps, rtf, txt, png, jpg, jpeg.
- For images, Converis supports: png, jpg, jpeg, gif.
- If you wish to upload a video file, such as mp3, we suggest, copying and pasting it into a MS Word document and uploading it that way.

## What is the maximum file size accepted for files uploaded to Converis?

• An individual file may not exceed 200 MB in file size. However, there is no limit to the numbers of files that can be uploaded.